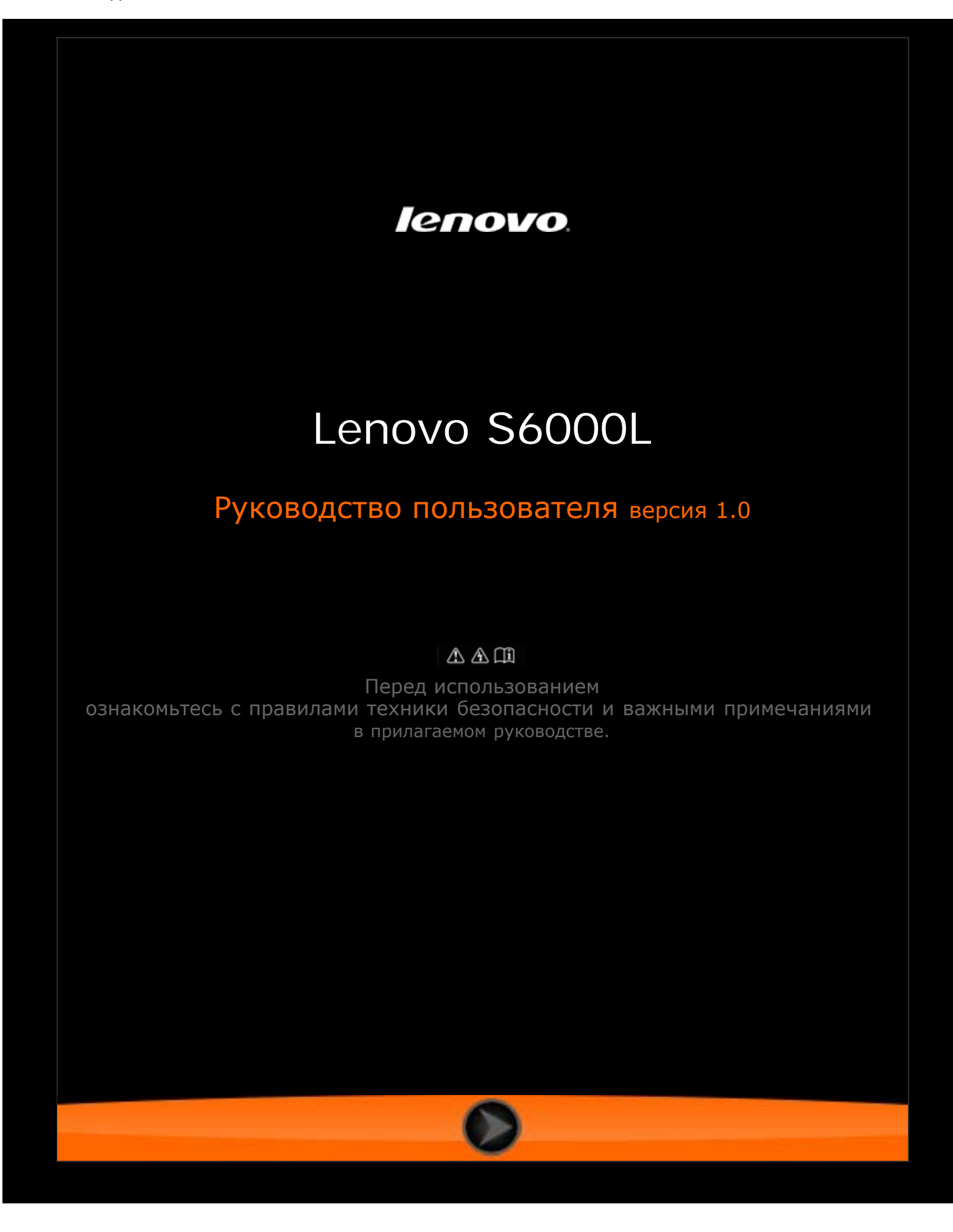

<span id="page-1-1"></span>**lenovo联想** 

Глава 01 Обзор Lenovo S6000L

- 1-1 [Внешний вид вашего устройства](#page-1-0)
- 1-2 [Кнопки](#page-1-0)
- 1-3 [Включение и выключение устройства](#page-2-0)
- 1-4 [Включение и выключение экрана](#page-2-1)
- 1-5 [Блокировка и разблокировка экрана](#page-3-0)
- 1-6 [Советы по навигации](#page-4-0)
- 1-7 [Главный экран](#page-5-0)
- 1-8 [Переключение главных экранов](#page-7-0)
- 1-9 [Строка состояния](#page-7-1)
- 1-10 [Последние приложения](#page-8-0)
- 1-11 [Управление приложениями](#page-9-0)
- 1-12 [Ввод текста](#page-9-1)

# **1-1 Внешний вид вашего устройства**

Изображения представлены только в справочных целей. Ваше устройство Lenovo S6000L-F может выглядеть иначе.

## <span id="page-1-0"></span>**1-2 Кнопки**

#### **Кнопка питания**

- Чтобы включить свое устройство, нажмите и удерживайте эту кнопку в течение 3 секунд, после чего отпустите ее.
- Если устройство включено, эту кнопку можно использовать, чтобы отключить экран. Если

экран отключен, нажмите эту кнопку, чтобы включить его.

Чтобы выключить устройство, нажмите и удерживайте эту кнопку в течение 1 секунды. Затем выберите **OK** во всплывающем окне **Выключение**, чтобы завершить работу устройства.

### **Регуляторы громкости**

• Нажимайте кнопку увеличения или уменьшения громкости для настройки уровня громкости звука.

### <span id="page-2-0"></span>**1-3 Включение и выключение устройства**

**Включение устройства**

Нажмите и удерживайте кнопку питания устройства в течение 3 секунд, после чего отпустите ее. На экране последовательно отобразятся логотип Lenovo и заставка, указывающие на то, что устройство включено.

**Выключение устройства**

Нажмите и удерживайте кнопку питания устройства в течение 1 секунды. Отобразится всплывающее окно **Выключение**. Нажмите **ОК**, чтобы выключить устройство.

**ПРИМЕЧАНИЕ:** При подключении к компьютеру с помощью USB-кабеля убедитесь, что заряда батареи достаточно для нормальной работы. В противном случае зарядите устройство с помощью адаптера питания перед подключением через USB.

### <span id="page-2-1"></span>**1-4 Включение и выключение экрана**

**Включение экрана**

Если экран отключен, чтобы включить его, нажмите кнопку питания на устройстве. Экран устройства засветится, что свидетельствует о его включении.

#### **Выключение экрана**

Если устройство временно не требуется использовать, нажмите кнопку питания, чтобы отключить экран. Устройство перейдет в режим ожидания для экономии энергии.

# <span id="page-3-0"></span>**1-5 Блокировка и разблокировка экрана**

### **Блокировка экрана**

### **Автоматическая блокировка**

Можно установить время ожидания, нажав **Спящий режим** в меню **Экран** раздела **Настройки**. Если в течение указанного времени никакие операции выполняться не будут, экран автоматически отключится, а устройство будет автоматически заблокировано.

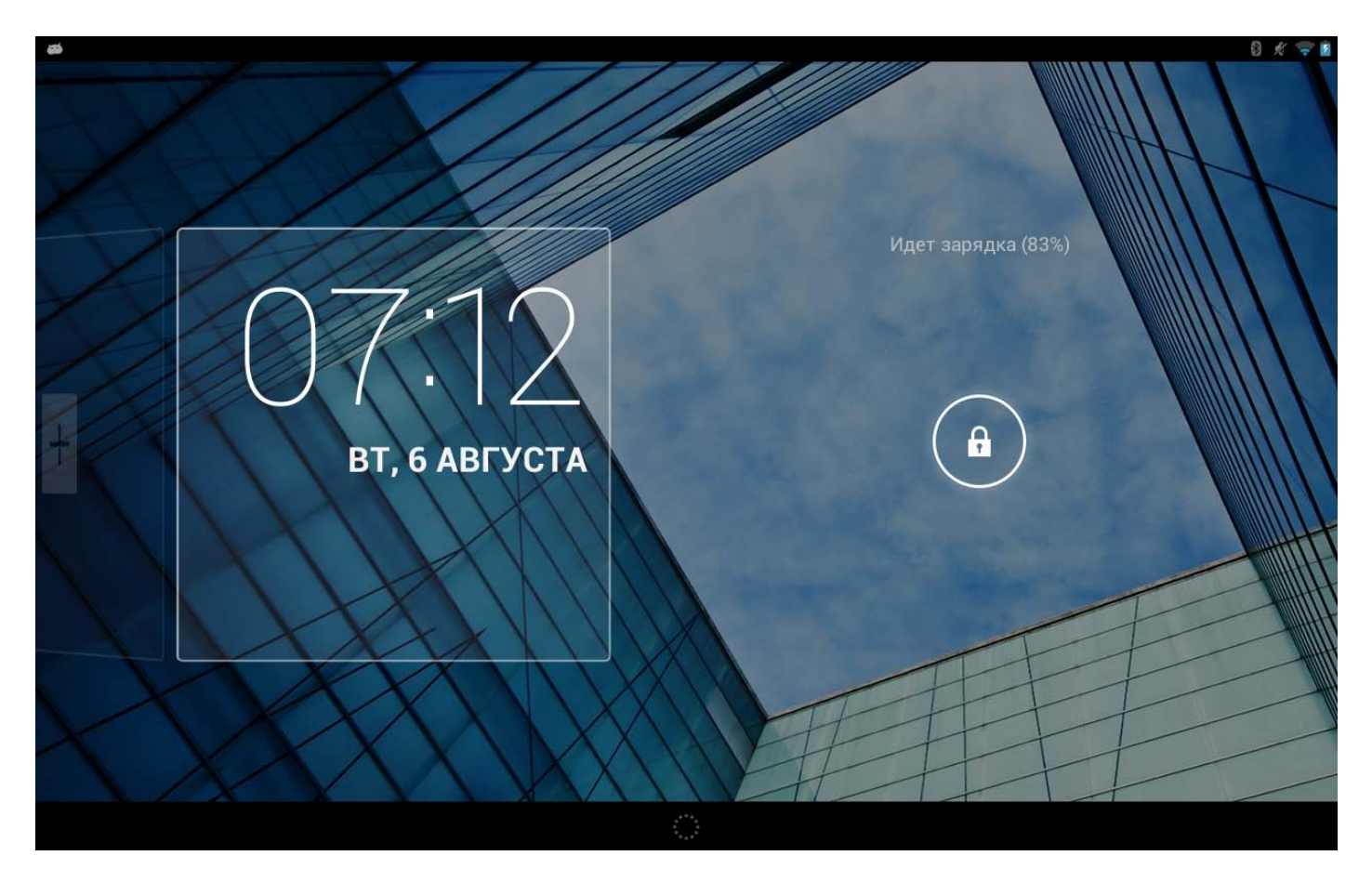

### **Ручная блокировка**

Если временно не требуется использовать устройство, нажмите и удерживайте кнопку питания в течение 1 секунды, чтобы отключить экран. Устройство будет заблокировано и перейдет в режим ожидания.

### **Разблокировка экрана**

Чтобы включить экран, когда устройство находится в режиме ожидания, нажмите кнопку питания. Затем, нажав и удерживая значок блокировки, перетащите ползунок на значок разблокировки, как показано на рисунке ниже.

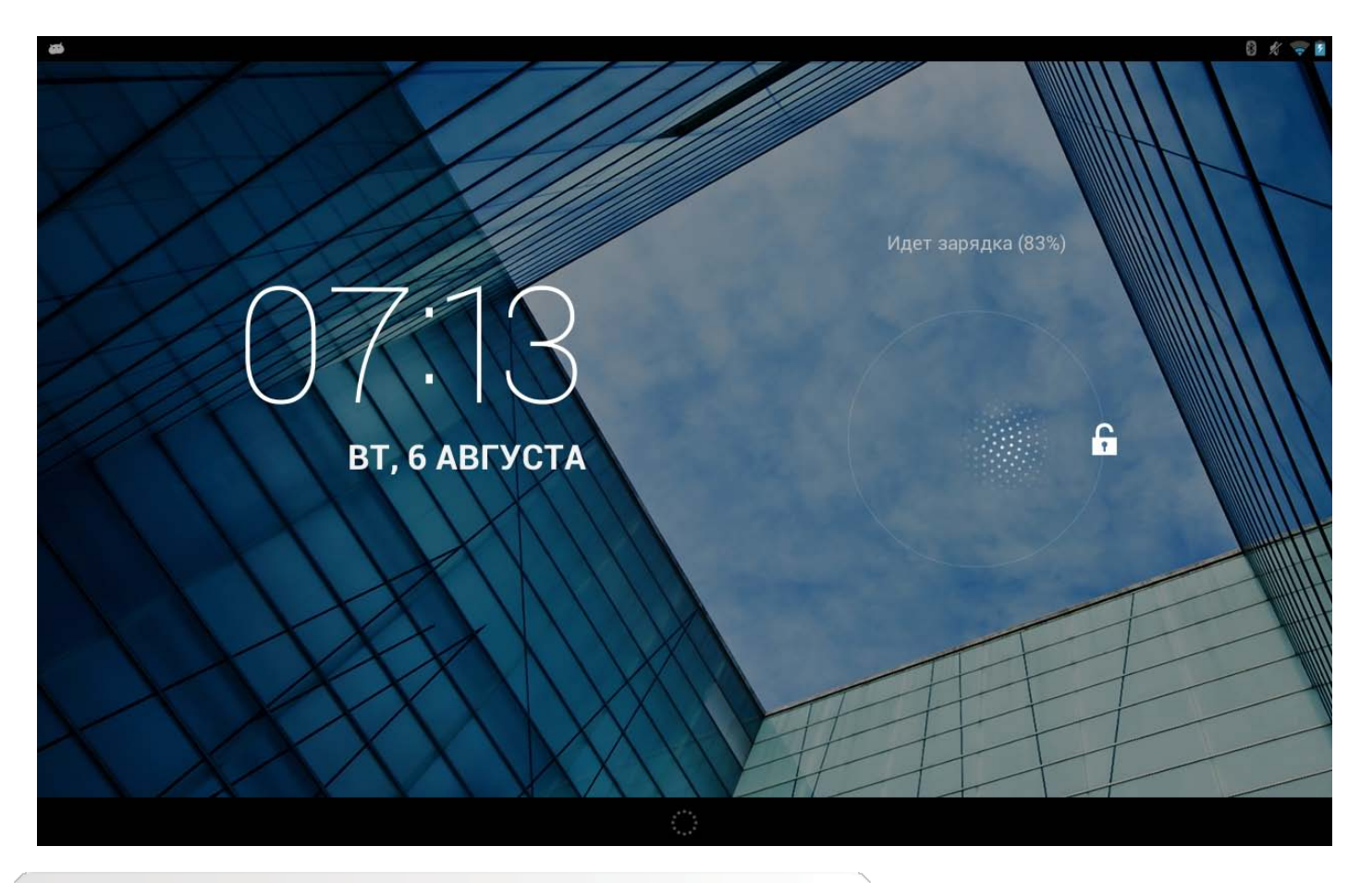

**Установка графического ключа блокировки экрана**

Можно установить графический ключ блокировки экрана, нажав **Графический ключ** в пункте

**Блокировка экрана** меню **Безопасность**, которое расположено в разделе **Настройки**. После включения этой функции для разблокировки экрана устройствапотребуется нарисовать заданный графический ключ.

# <span id="page-4-0"></span>**1-6 Советы по навигации**

- Назад **•** : возврат к предыдущему экрану.
- **Главный экран** : возврат к главному экрану.
- Последние приложения **Видимание списка последних использованных** приложений.
- **Меню Дополнительные функции :** отображение таких ярлыков, как Настройки, Управление приложениями, Параметры системы, Увеличить объем и Очистка одним касанием.
- **Меню Приложения <b>ВИ**: отображение всех доступных приложений.

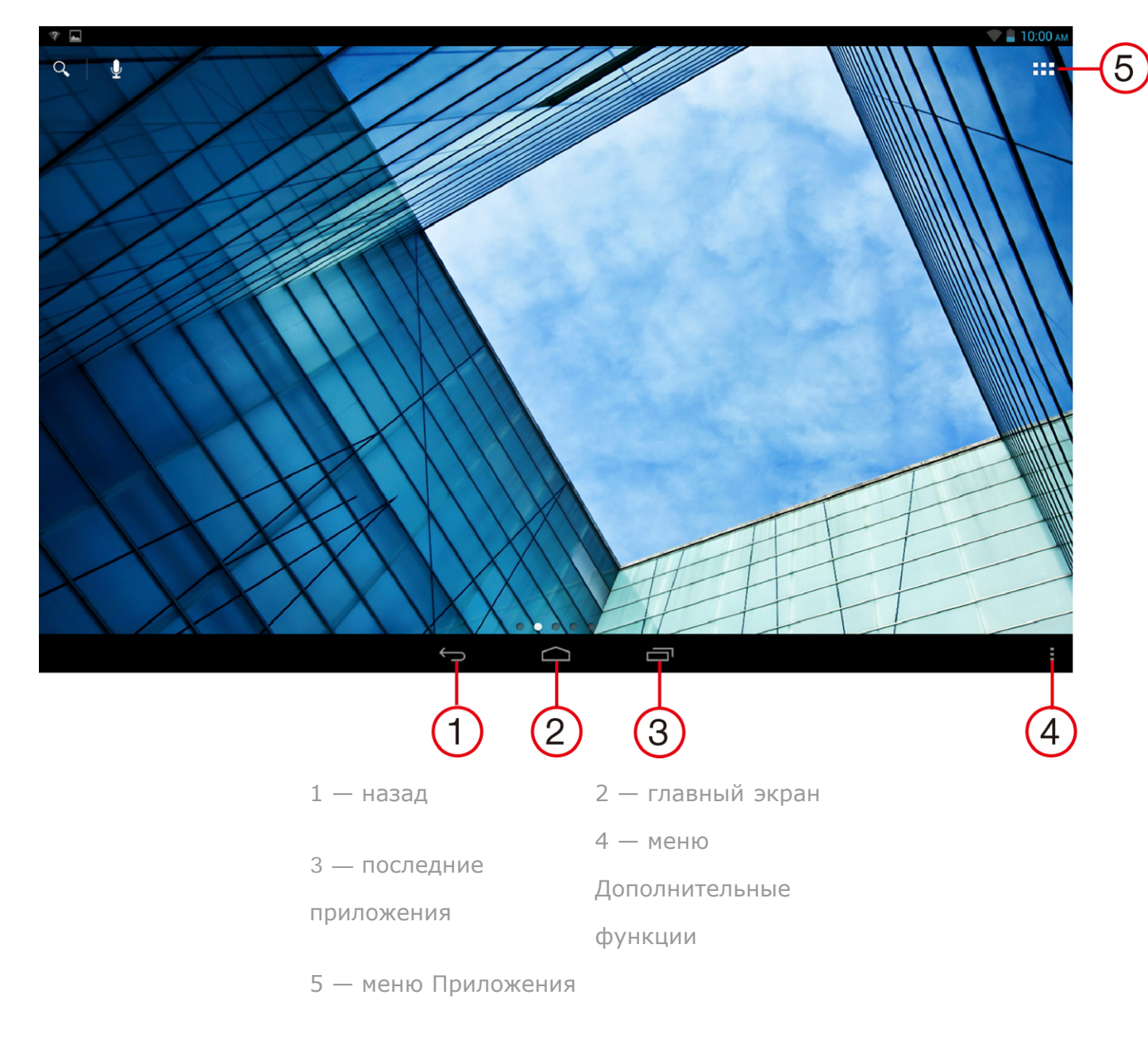

# <span id="page-5-0"></span>**1-7 Главный экран**

На этом рабочем столе можно быстро просматривать и открывать часто используемые приложения.

Можно менять обои главного экрана и добавлять на него ярлыки.

- Чтобы добавить ярлык на главный экран, нажмите и удерживайте значок приложения в списке приложений, пока он не будет добавлено на главный экран.
- Чтобы сменить обои, нажмите и удерживайте любую пустую область на главном экране в течение 2 секунд. Обои можно выбрать во всплывающем окне.

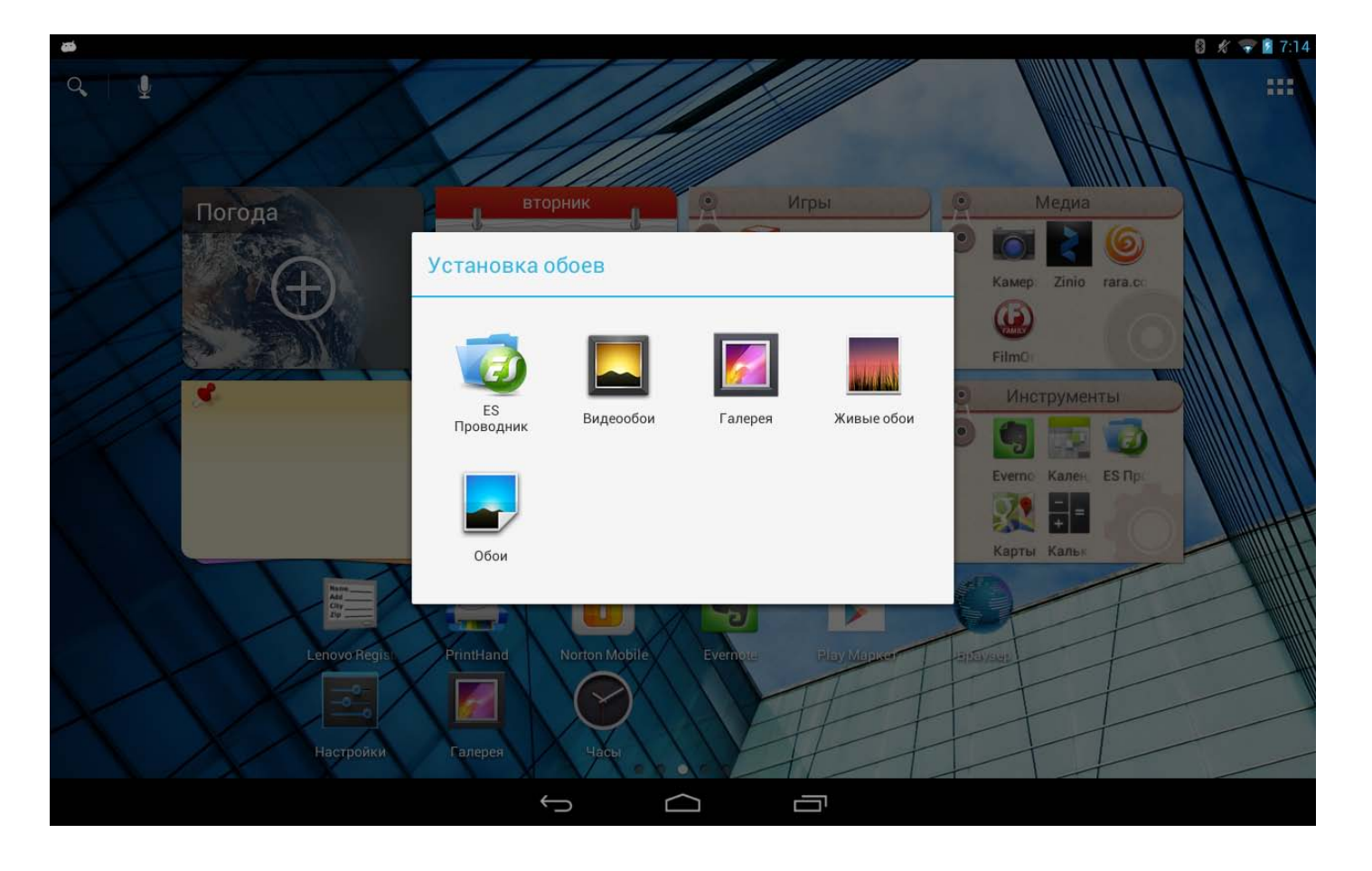

Чтобы удалить какой-либо элемент с главного экрана, нажмите и удерживайте выбранный

элемент в течение 2 секунд, пока в верхнем правом углу не появится символ .

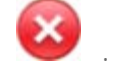

После этого нажмите , чтобы удалить элемент. Для завершения нажмите "выход из режима редактирования".

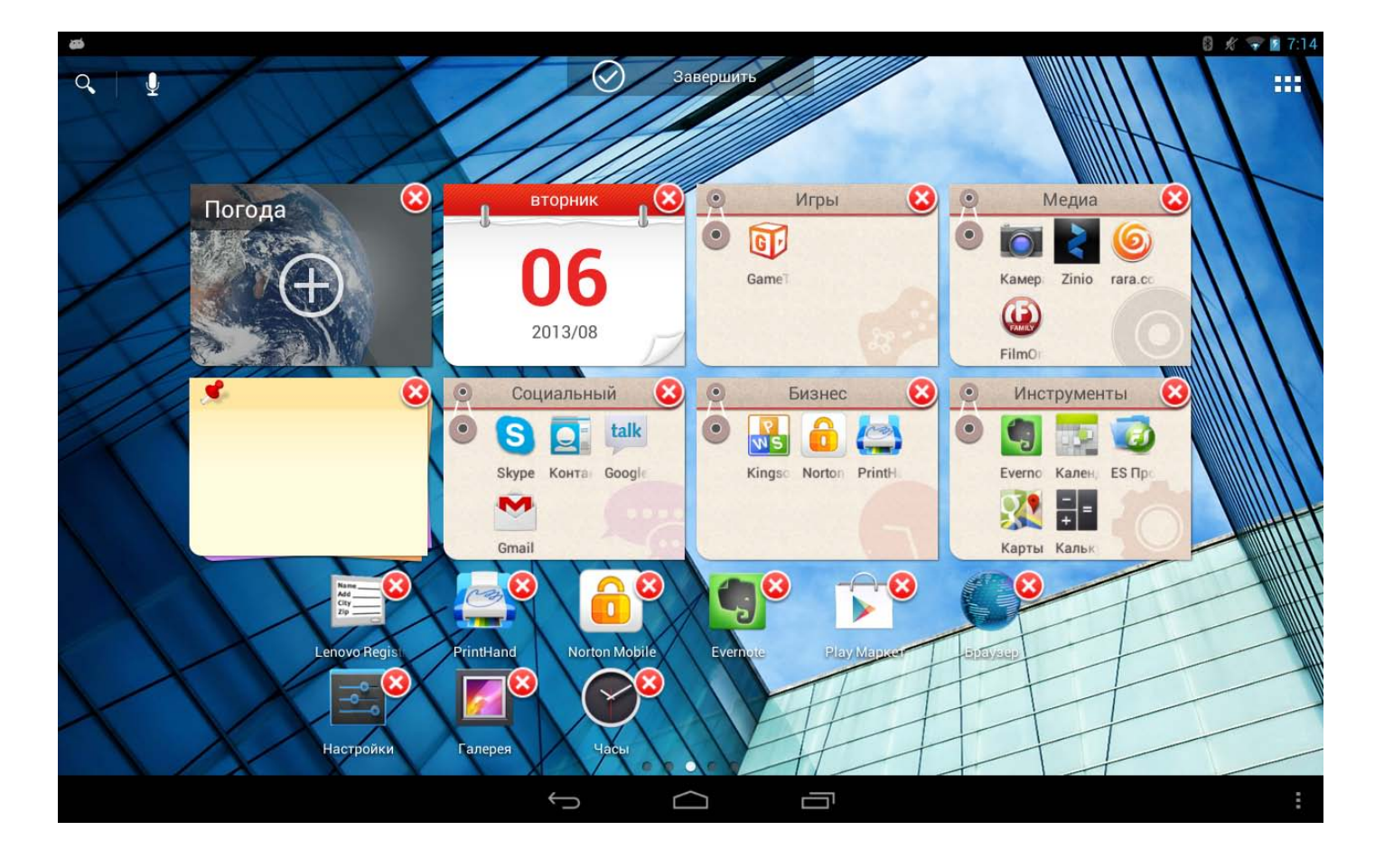

### <span id="page-7-0"></span>**1-8 Переключение главных экранов**

#### **В устройстве предусмотрено несколько рабочих столов.**

Переключайтесь между экранами, прокручивая экран пальцем. Значки можно перемещать с одной панели на другую.

# <span id="page-7-1"></span>**1-9 Строка состояния**

Если появятся какие-либо системные сообщения, они будут отображаться в строке состояния.

В строке состояния отображаются сведения о подключениях Wi-Fi и уровне сигнала, заряде батареи и состоянии зарядки, а также другие уведомления.

Раскройте строку состояния, чтобы открыть панель уведомлений, в которой размещен переключатель режима полета, ярлык настроек Wi-Fi, переключатель автоповорота экрана, панель настройки яркости, переключатель уведомлений и ярлык настроек.

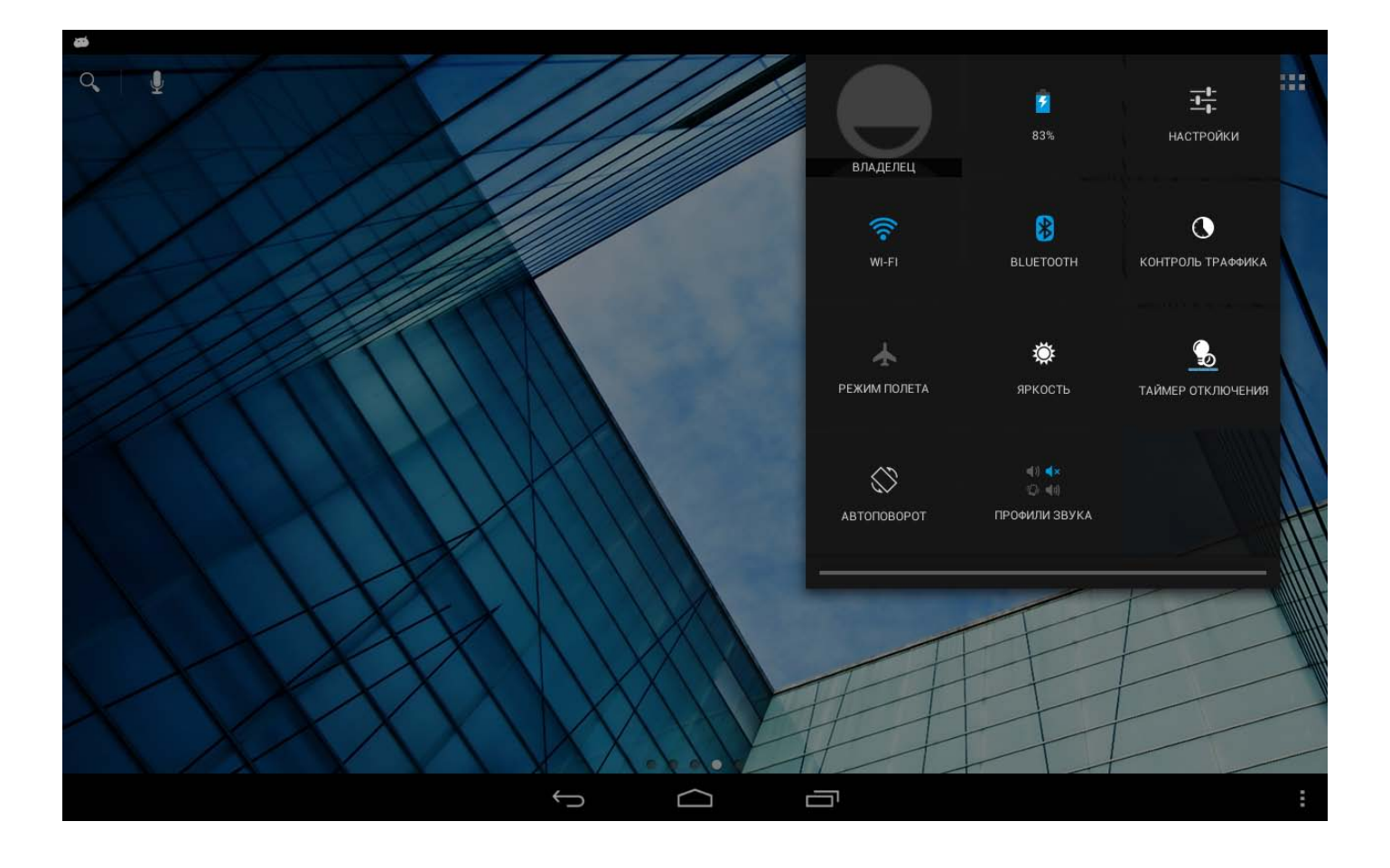

# <span id="page-8-0"></span>**1-10 Последние приложения**

Устройство запоминает используемые ранее приложения.

Нажмите значок  $\blacksquare$ , чтобы открыть список последних использованных приложений. Нажмите значок приложения, чтобы открыть его.

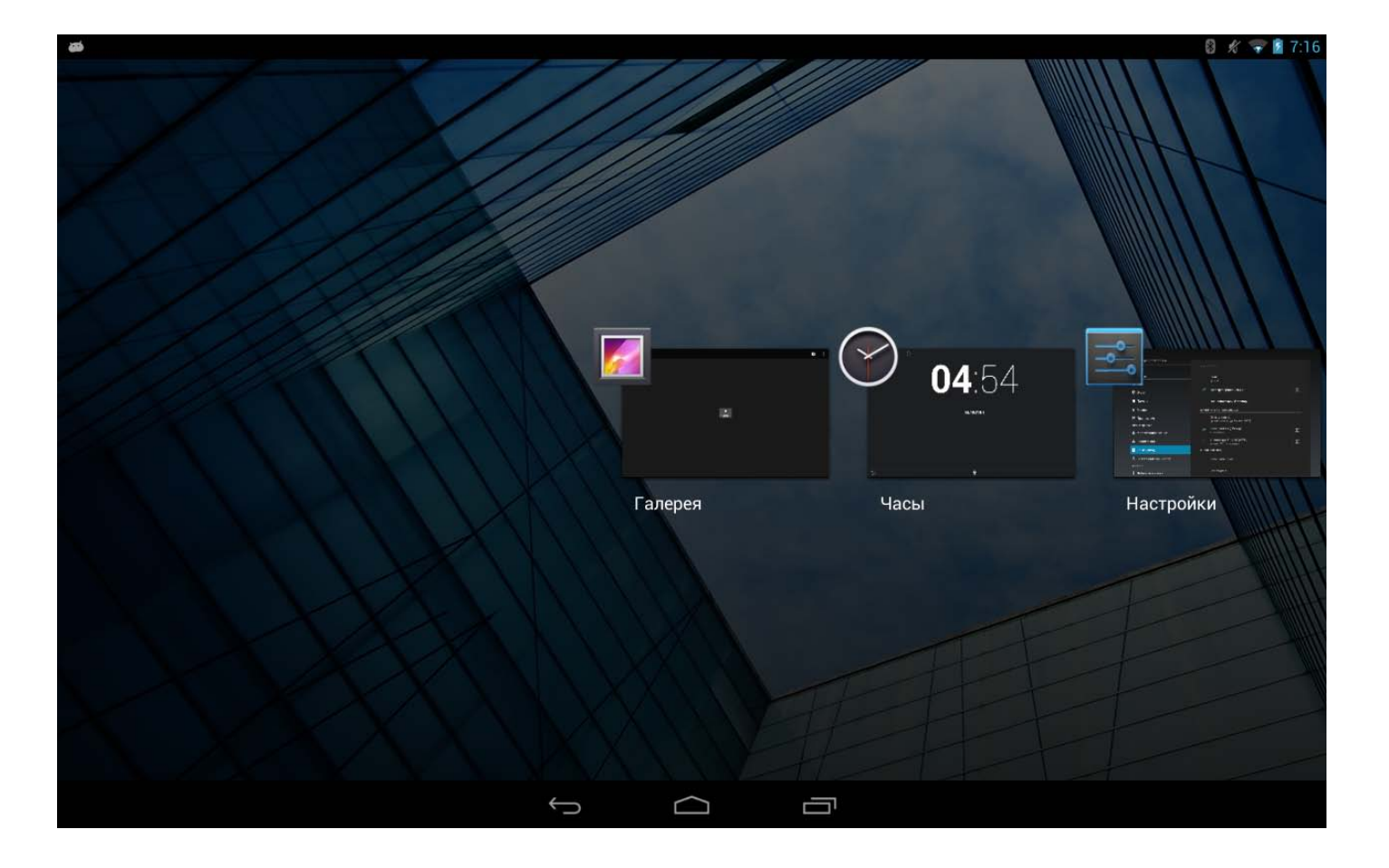

#### <span id="page-9-0"></span>**1-11 Управление приложениями**

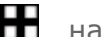

Нажмите значок НА на главном экране, чтобы открыть список приложений.

Нажмите пункт **Приложения** в меню **УСТРОЙСТВО** раздела **Настройки** для управления всеми приложениями.

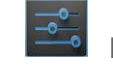

#### **Удалить**

Нажмите пункт **Приложения**, чтобы открыть список загруженных приложений на вкладке **СТОРОННИЕ**. Затем выберите приложение и нажмите пункт **Удалить** в верхней части экрана, чтобы удалить приложение.

#### **Остановка и изменение параметра**

Нажмите пункт **РАБОТАЮЩИЕ** или **ВСЕ**, выберите приложение, а затем выберите нужный параметр.

# <span id="page-9-1"></span>**1-12 Ввод текста**

Можно легко вводить текст с помощью виртуальной клавиатуры непосредственно на сенсорном экране, например при добавлении контактных данных в приложении Контакты или вводе и изменении SMS-сообщений. Можно вводить буквы и цифры непосредственно на сенсорном экране.

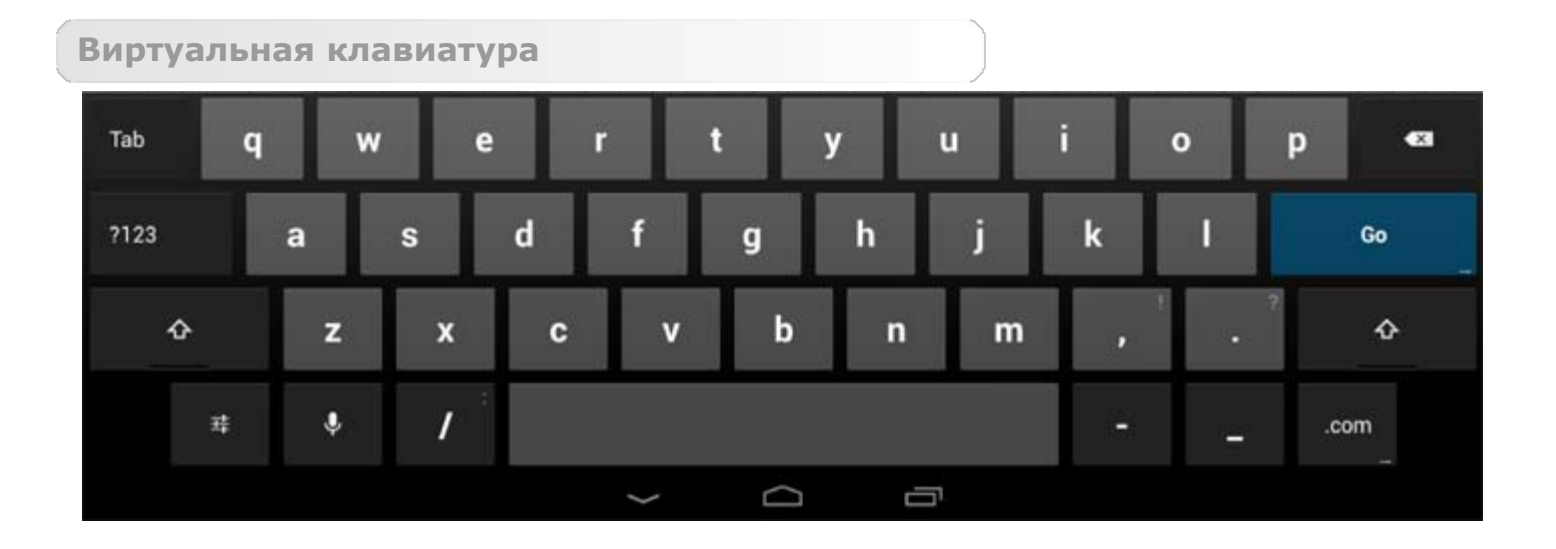

Нажмите значок В нижней строке, чтобы скрыть виртуальную клавиатуру. Коснитесь поля ввода текста для отображения виртуальной клавиатуры.

#### **Изменение метода ввода**

?123 ABC • Нажимайте значок **и для переключения между буквами и цифрами**. Нажмите значок , чтобы ввести прописную букву. Или нажмите и удерживайте ≵ значок **и нашири, пока он не сменится на поверения**, чтобы вводить только прописные буквы. Нажмите его еще раз, чтобы вернуться к строчным символам. Для ввода символа нажмите и удерживайте клавишу, пока не появится синее всплывающее окно. Затем нажмите символ, который нужно ввести.  $\sim$  \{ • В режиме ввода чисел нажмите значок Для ввода дополнительных и ?123 специальных символов. Нажмите значок **для возврата в режим ввода чисел.** 

#### **Параметры ввода**

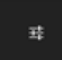

• Нажмите значок **и неми**, чтобы открыть меню **Настройки**. В нем можно выбрать пункт **Языки ввода** или **Настройки клавиатуры Android**.

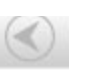

<span id="page-12-1"></span><span id="page-12-0"></span>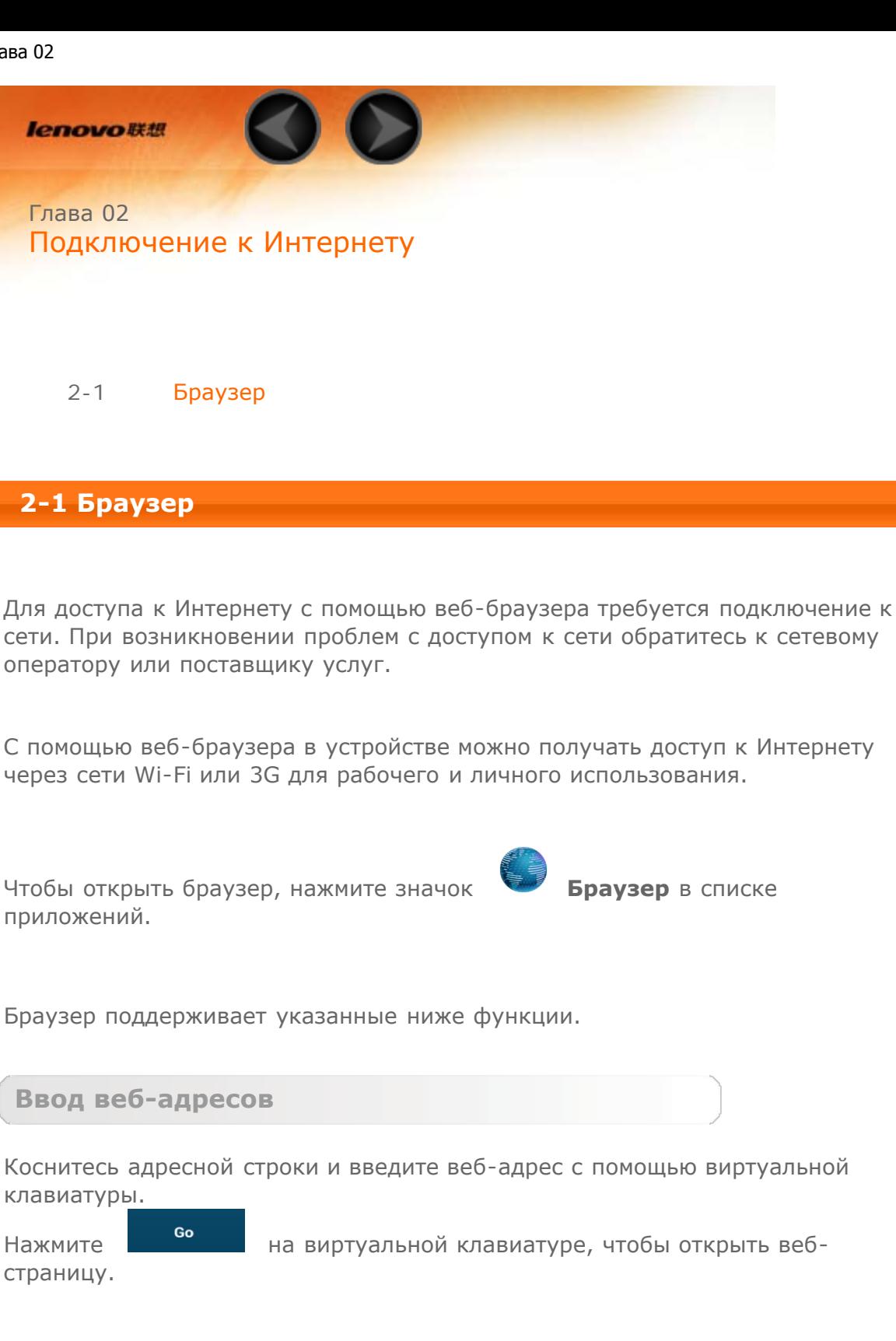

Нажмите **в Нижней строке, чтобы выйти из браузера и вернуться на** главный экран.

**Выход из браузера**

**Управление веб-страницами в браузере**

Нажмите  $\blacksquare$ , чтобы открыть интерфейс управления браузером, в котором можно управлять закладками, историей просмотра и автономными страницами на соответствующих вкладках.

#### **ЗАКЛАДКИ:**

Отображение списка всех веб-страниц, добавленных в **ЗАКЛАДКИ**. Чтобы

добавить закладку, нажмите  $\mathcal{U}$ , после чего текущая веб-страница будет добавлена в **ЗАКЛАДКИ**. Чтобы изменить закладку, нажмите и удерживайте ее, чтобы открыть всплывающее окно. В этом окне можно открыть, изменить, скопировать, удалить выбранный веб-сайт или поделиться им, создать ярлык для веб-сайта, сделать его домашней страницей или выполнить другие операции.

#### **ИСТОРИЯ:**

Отображение списка всех веб-страниц, которые недавно открывались.

#### **СОХРАНЕННЫЕ СТРАНИЦЫ:**

Отображение списка всех веб-страниц, сохраненных для автономного чтения.

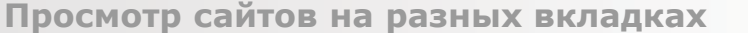

Для большего удобства можно открыть несколько веб-страниц в одном окне.

Нажмите  $\blacksquare$ , чтобы открыть новую вкладку. Для перехода на другую

страницу, просто нажмите соответствующую ей вкладку. Нажмите  $\mathbb{X}_{\text{H}}$ а вкладке, чтобы закрыть ее.

**Дополнительные функции**

**Обновить:** нажмите  $\bullet$ , чтобы вручную обновить веб-страницу.

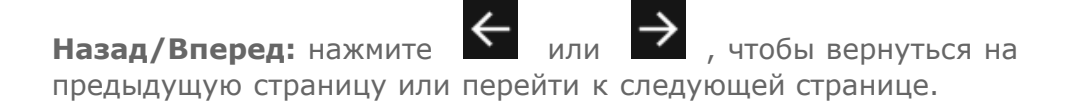

**Выбрать текст:** выбор текста на текущей странице для копирования, обмена или поиска.

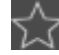

**Добавить/изменить закладки:** нажмите , чтобы добавить текущую страницу в закладки. Нажмите для управления закладками. **Дополнительные параметры:** коснитесь значка **Н**, чтобы открыть список параметров. Этот список включает такие параметры: Обновить, Стоп, Домашняя страница, Новая вкладка, Новая вкладка (инкогнито), Найти на странице, Отправить страницу, Информация о странице, Полная версия,

**Увеличение/уменьшение масштаба страниц**: можно вручную увеличить страницу до размера экрана или изменить масштаб страницы, раздвигая ваш палец и эскиз в разные стороны или приближая их.

[Глава 01. Обзор Lenovo S6000L](#page-1-1) [Глава 03. Приложения](#page-15-0)

Сохранить страницу и Настройки.

<span id="page-15-0"></span>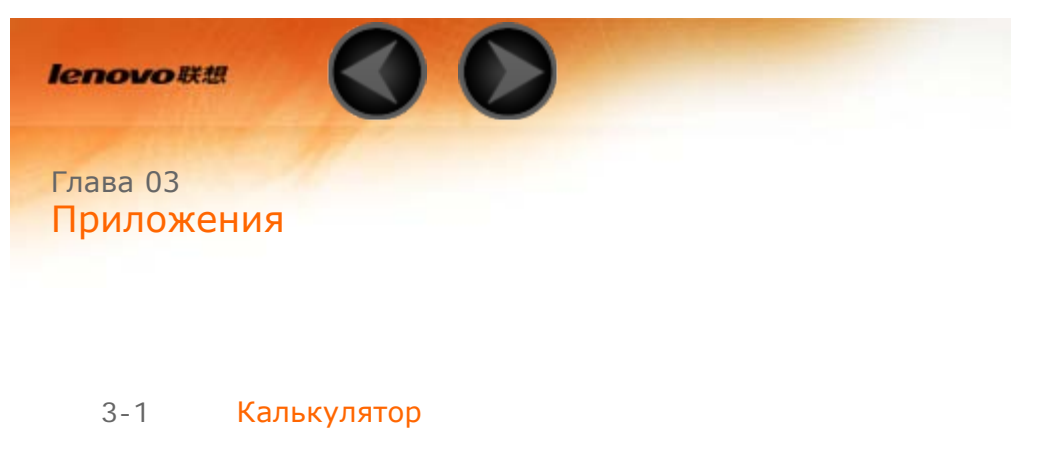

- 3-2 [Календарь](#page-15-2)
- 3-3 [Камера](#page-16-0)
- 3-4 [Часы](#page-17-0)
- 3-5 [Email](#page-18-0)
- 3-6 [Галерея](#page-18-1)

Нажмите значок на главном экране, чтобы открыть список приложений.

# <span id="page-15-1"></span>**3-1 Калькулятор**

Чтобы открыть калькулятор, нажмите значок **Калькулятор** в списке приложений.

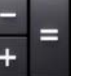

# <span id="page-15-2"></span>**3-2 Календарь**

Чтобы открыть календарь, нажмите значок **Календарь** в списке приложений.

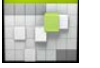

**Новое событие календаря** Чтобы создать событие, нажмите значок Види в представлении **Календарь**. Также можно создать событие, нажав и удерживая время в представлении недели или дня.

### **Управление событиями календаря**

Можно переключаться между представлениями **День**, **Неделя**, **Месяц** и **Повестка дня**, касаясь нужной вкладки в верхней части страницы. **Представление День:** нажмите и удерживайте событие в представлении дня для просмотра, изменения или удаления события.

**Представление Неделя:** нажмите и удерживайте событие в представлении недели для просмотра, изменения или удаления события.

**Представление Месяц:** позволяет управлять событиями в представлении недели из представления месяца. Для этого нажмите любую дату в данном представлении.

**Представление Повестка дня:** нажмите для просмотра событий в диапазоне дат.

**ПРИМЕЧАНИЕ:** В любом представлении приложения **Календарь** можно легко перейти к текущему дню, месяцу или неделе, нажав элемент **СЕГОДНЯ** в верхней части страницы.

<span id="page-16-0"></span>**3-3 Камера**

Чтобы открыть интерфейс камеры, нажмите значок **Камера** в списке приложений.

В этом интерфейсе можно выполнить приведенные ниже операции.

**Переключение камер**

Устройство оснащено фронтальной камерой.

**Камера**

В устройстве предусмотрено два режима камеры. В интерфейсе камеры

нажимайте на значки ВЗН или для переключения между режимами улучшения лиц и фотосъемки.

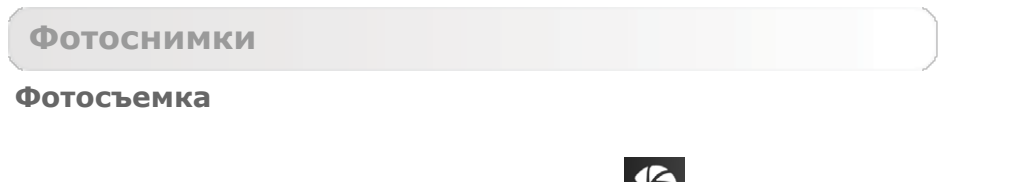

В режиме фотокамеры нажмите значок  $\sum$ , чтобы сделать снимок.

#### **Просмотр фотоснимков**

Нажмите эскиз фотоснимка, чтобы открыть его для просмотра. Можно настроить и воспроизвести слайд-шоу из фотоснимков.

#### **Место сохранения фотоснимков**

Все фотоснимки будут сохраняться в приложении **Галерея**. Нажмите

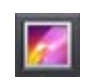

значок **Галерея** в списке приложений, чтобы открыть список всех сделанных фотоснимков. Можно просматривать фотоснимки, отсортированные по таким категориям, как **Альбомы**, **Места** или **Даты**.

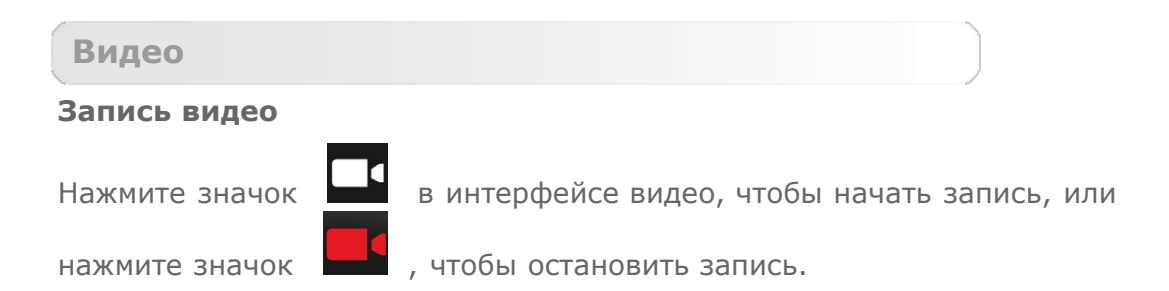

#### **Просмотр видео**

Эскиз последнего записанного видео отображается в нижнем правом углу интерфейса видео. Нажмите изображение, чтобы открыть видеопроигрыватель.

<span id="page-17-0"></span>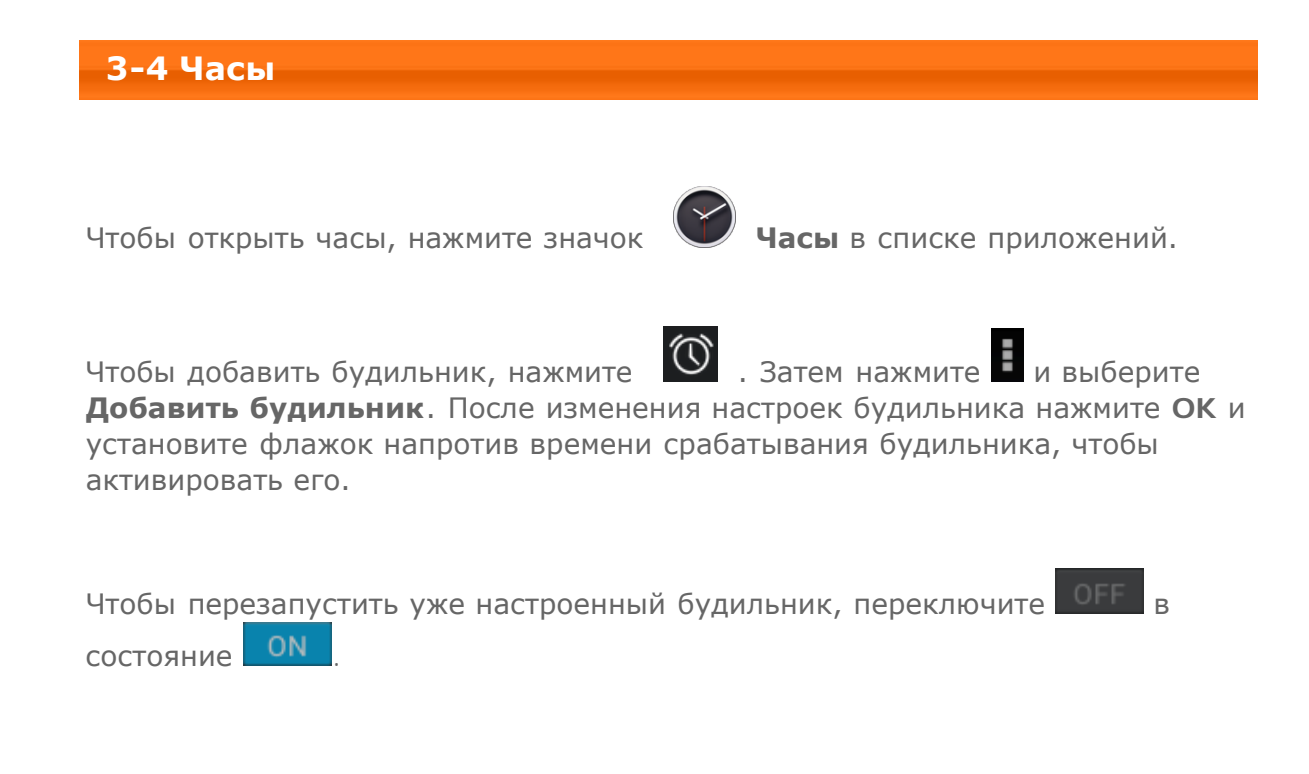

При срабатывании будильника нажмите  $\mathbf{R}$ , чтобы отключить будильник,

или нажмите  $\overline{z^2}$ , чтобы отложить его на десять минут.

<span id="page-18-0"></span>**3-5 Email**

Чтобы пользоваться почтовым ящиком на устройстве, необходимо соединение с сетью. При возникновении проблем с доступом к сети обратитесь к сетевому оператору или поставщику услуг.

Нажмите значок **Email** в списке приложений.

<span id="page-18-1"></span>**3-6 Галерея**

Нажмите **Галерея**, чтобы открыть приложение "Фотоснимки" и посмотреть фотографии, сохраненные на устройстве. На домашней странице этого приложения фотоснимки автоматически отображаются в левом верхнем углу как **Альбомы**. Можно отображать фотоснимки, отсортированные по таким категориям, как: **Альбомы**, **Места**, **Даты**.

[Глава 02. Подключение к Интернету](#page-12-0) При Плава 04. Информация о настройках и ехнике безопасности

<span id="page-19-0"></span>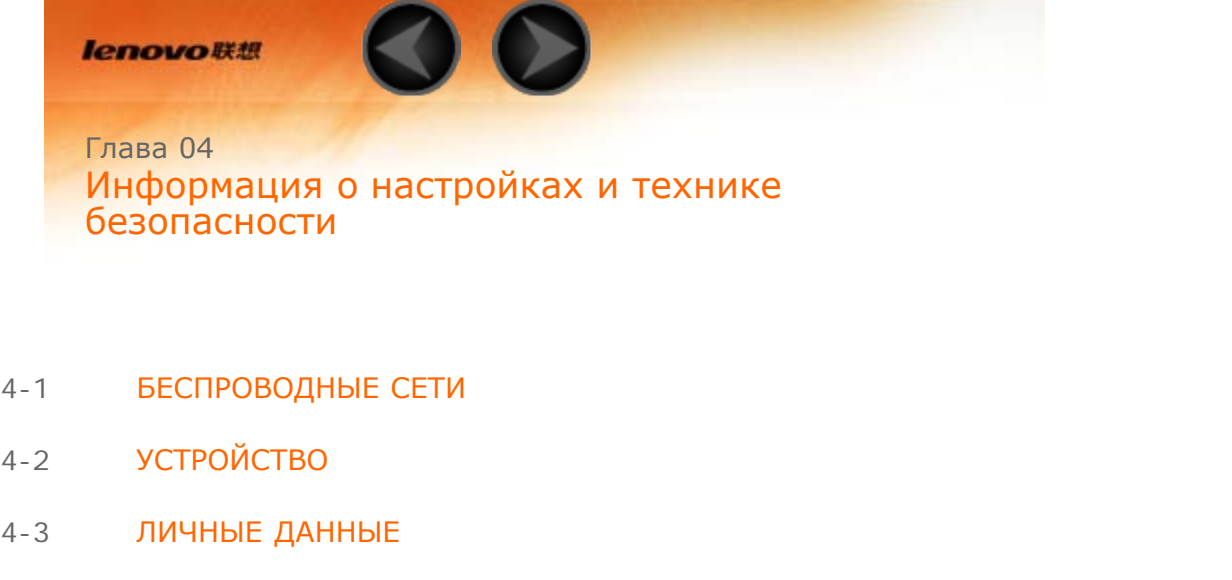

4-4 [СИСТЕМА](#page-26-0)

Чтобы открыть меню настроек, нажмите значок **Настройки** в списке приложений.

# <span id="page-19-1"></span>**4-1 БЕСПРОВОДНЫЕ СЕТИ**

Этот модуль настроек содержит разделы **Wi-Fi**, **Bluetooth**, **Передача данных** и **Ещё…** (**Режим полета** и **VPN**).

**Wi-Fi**

Этот параметр позволяет включать и отключать соединения Wi-Fi.

Если режим Wi-Fi включен, устройство автоматически выполняет поиск доступных беспроводных сетей и отображает их в списке сетей Wi-Fi.

Значок состояния сети **В** указывает, что сеть не защищена паролем и к ней можно подключиться напрямую. При этом значок У указывает, что сеть зашифрована и к ней можно подключиться только после ввода пароля.

Можно выбрать любую сеть из списка. После этого нажмите **Подключить**, чтобы напрямую подключиться к сети. Кроме того, можно установить флажок напротив пункта **Дополнительно**, чтобы настроить параметры прокси-сервера и указать IP-адрес во всплывающем текстовом поле, а затем нажать **Подключить** для подключения к сети.

**Уведомления о сетях:** если этот параметр включен, система будет уведомлять о наличии

открытых доступных сетей.

**Wi-Fi в спящем режиме:** для политики подключения к сети Wi-Fi в спящем режиме можно задать значение **Не выключать**, **Только при питании от сети** или **Всегда выключать**.

### **Bluetooth**

Можно установить беспроводное подключение с любым другим Bluetooth-совместимым устройством, используя технологию Bluetooth. К примерам Bluetooth-совместимых устройств можно отнести наушники, клавиатуры и т. п.

Устройство с поддержкой Bluetooth взаимодействует с другими устройствами посредством радиоволн, поэтому нет необходимости направлять данное устройство на другое устройство. Необходимо просто обеспечить, чтобы максимальное расстояние между двумя устройствами не превышало 10 м. Но помните, что Bluetooth-соединение иногда может прерываться из-за препятствий, таких как стены, или других электронных устройств.

Устройство поддерживает Bluetooth версии 4.0. Чтобы добиться эффективного взаимодействия устройства с другим Bluetooth-устройством, используйте только одобренные компанией Lenovo дополнительные устройства, совместимые с устройством. Также проверьте, совместимо ли другое устройство с вашим устройством.

В некоторых случаях применение Bluetooth может быть ограничено. Проконсультируйтесь с местными властями или поставщиком услуг.

При использовании приложений, для которых требуется подключение Bluetooth, или при их выполнении в фоновом режиме заряд батареи устройства будет расходоваться быстрее, что приведет к сокращению срока ее работы. В настройках Bluetooth можно задать приведенные ниже.

**ПОИСК УСТРОЙСТВ:** после активации Bluetooth на экране устройства автоматически отобразится список всех устройств с поддержкой Bluetooth, обнаруженных в радиусе действия устройства.

**Передача данных**

Можно проверить состояние передачи данных за указанный период.

**Ещё…**

**Режим полета:** если режим полета включен, все беспроводные подключения устройства будут отключены.

**VPN:** с помощью этих параметров можно добавлять и настраивать различные типы виртуальных частных сетей (VPN).

# <span id="page-21-0"></span>**4-2 УСТРОЙСТВО**

#### **Звук**

Коснитесь этого параметра, чтобы открыть меню настроек звука. К их числу относятся параметры **СТАНДАРТНЫЕ ПРОФИЛИ (Общие**, **Без звука**, **Совещание**, **Улица)** и

**УЛУЧШЕНИЕ ЗВУКА (Система улучшения звука для наушников)**. Нажмите на значок для отображения параметров **ОБЩИЕ (Сигнал включения/выключения**, **Громкость)**, **ОПОВЕЩЕНИЯ (Звук уведомлений по умолчанию)** и **СИСТЕМА (Звук нажатия на экран** и **Звук блокировки экрана)**.

**Экран**

К параметрам экрана относятся **ПЕРСОНИФИЦИРОВАТЬ** (**Уведомления блокировки экрана**, **Тема** и **Обои**) и **ЭКРАН** (**Яркость**, **Заставка**, **Размер шрифта** и **Спящий режим**).

**Обои:** позволяет установить в качестве фонового рисунка любое изображение из каталога **ES Проводник**, **Галерея**, **Живые обои**, **Видеообои** и **Обои**.

**Яркость:** можно вручную задать яркость.

**Размер шрифта:** этот параметр позволяет выбрать размер шрифта для текста, отображаемого на экране. Можно выбрать **мелкий**, **обычный**, **крупный** и **огромный** размер.

**Спящий режим:** этот параметр позволяет выбрать, как долго экран устройства будет работать перед автоматическим выключением для экономии энергии, если пользователь не выполняет никаких операций. Можно указать такое время ожидания: 15 секунд, 30 секунд, 1 минута, 2 минуты, 5 минут, 10 минут или 30 минут.

**Память**

#### Lenovo S6000L – глава 04

Этот параметр позволяет просматривать объем внутренней памяти, карты SD и USB-накопителя. Метод расчета номинальной емкости:1 ГБ=1000 МБ=1000000 КБ = 1000000000 байт Метод расчета операционной системы:1 ГБ=1024 МБ=1048576 КБ=1073741824 байт Система сама занимает определенное место в памяти, поэтому доступный объем памяти будет меньше рассчитанного.

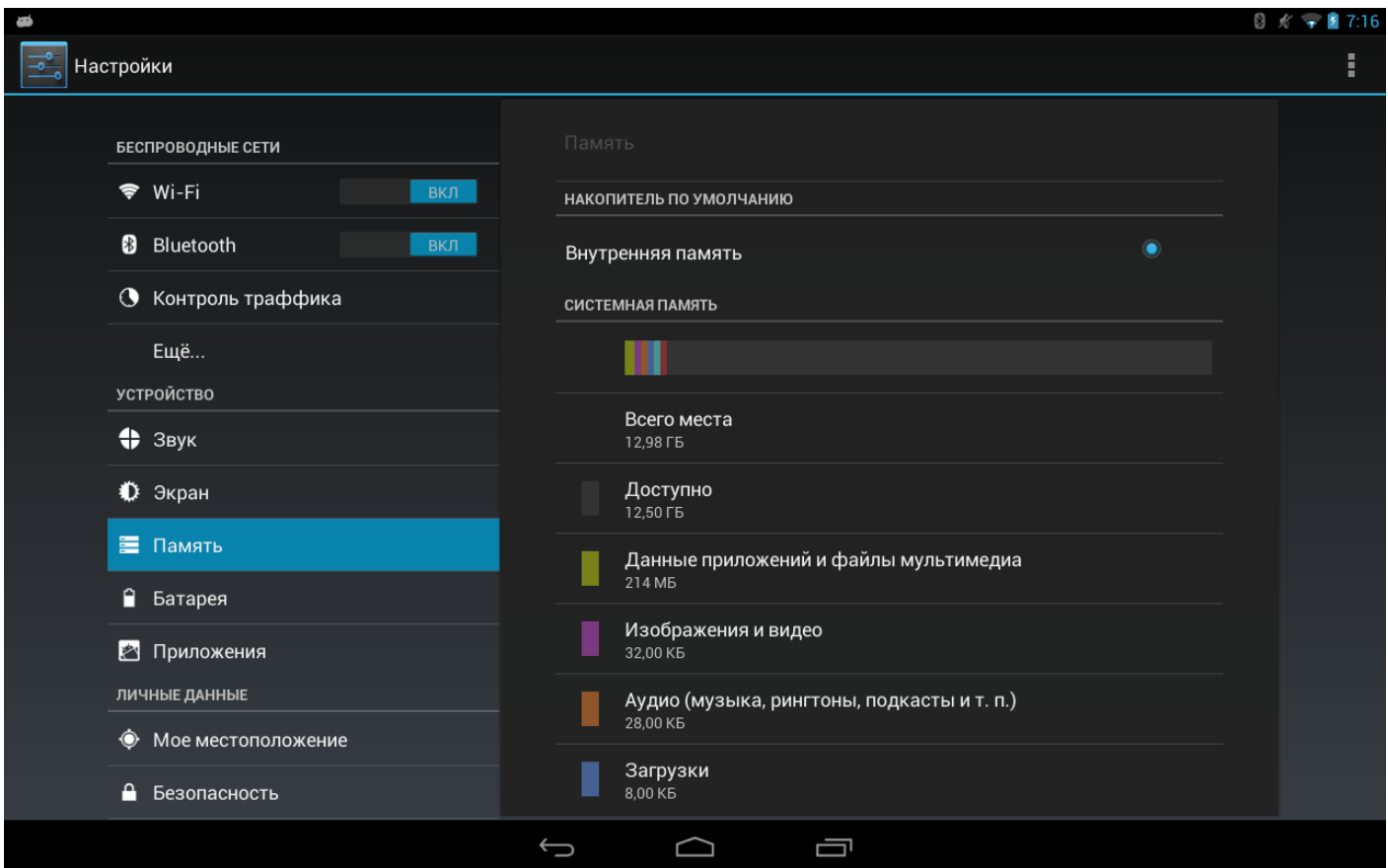

### **Батарея**

Выберите этот параметр, чтобы просмотреть сведения об использовании батареи, заряде и истории использования батареи.

#### **Приложения**

С помощью этого параметра можно легко управлять выбранными приложениями и удалять их.

Кроме того, в списке приложений можно фильтровать все запущенные приложения и приложения, предоставленные сторонними разработчиками программного обеспечения.

После выбора приложения можно увидеть его описание и связанную с ним информацию. Также можно выполнить такие команды, как **Остановить**, **Удалить**, **Очистить кэш**, **Стереть данные** и т.д.

# <span id="page-23-0"></span>**4-3 ЛИЧНЫЕ ДАННЫЕ**

Этот параметр включает следующие пункты: **Мое местоположение**, **Безопасность**, **Язык и ввод** и **Восстановление и сброс**.

**Данные о местоположении**

Выберите, как устройство будет определять свое местоположение. Используйте A-GPS или GPS.

**Безопасность**

К параметрам безопасности относятся: **БЛОКИРОВКА ЭКРАНА**, **ШИФРОВАНИЕ**, **ПАРОЛИ**, **АДМИНИСТРИРОВАНИЕ УСТРОЙСТВА** и **ХРАНИЛИЩЕ УЧЕТНЫХ ДАННЫХ**.

**БЛОКИРОВКА ЭКРАНА:** позволяет выбрать метод блокировки экрана и включить отображение сведений о владельце на экране блокировки.

**Блокировка экрана:** позволяет разблокировать экран одним из четырех способов: **Прокрутка**, **Фейсконтроль, Графический ключ**, **PIN** и **Пароль**. Кроме того, можно отключить блокировку экрана, выбрав параметр **Нет**.

Нажмите **Графический ключ** и нарисуйте пальцем ключ для разблокировки (как показано на рисунке). После установки графического ключа можно включить или отключить параметр **Показывать ключ**.

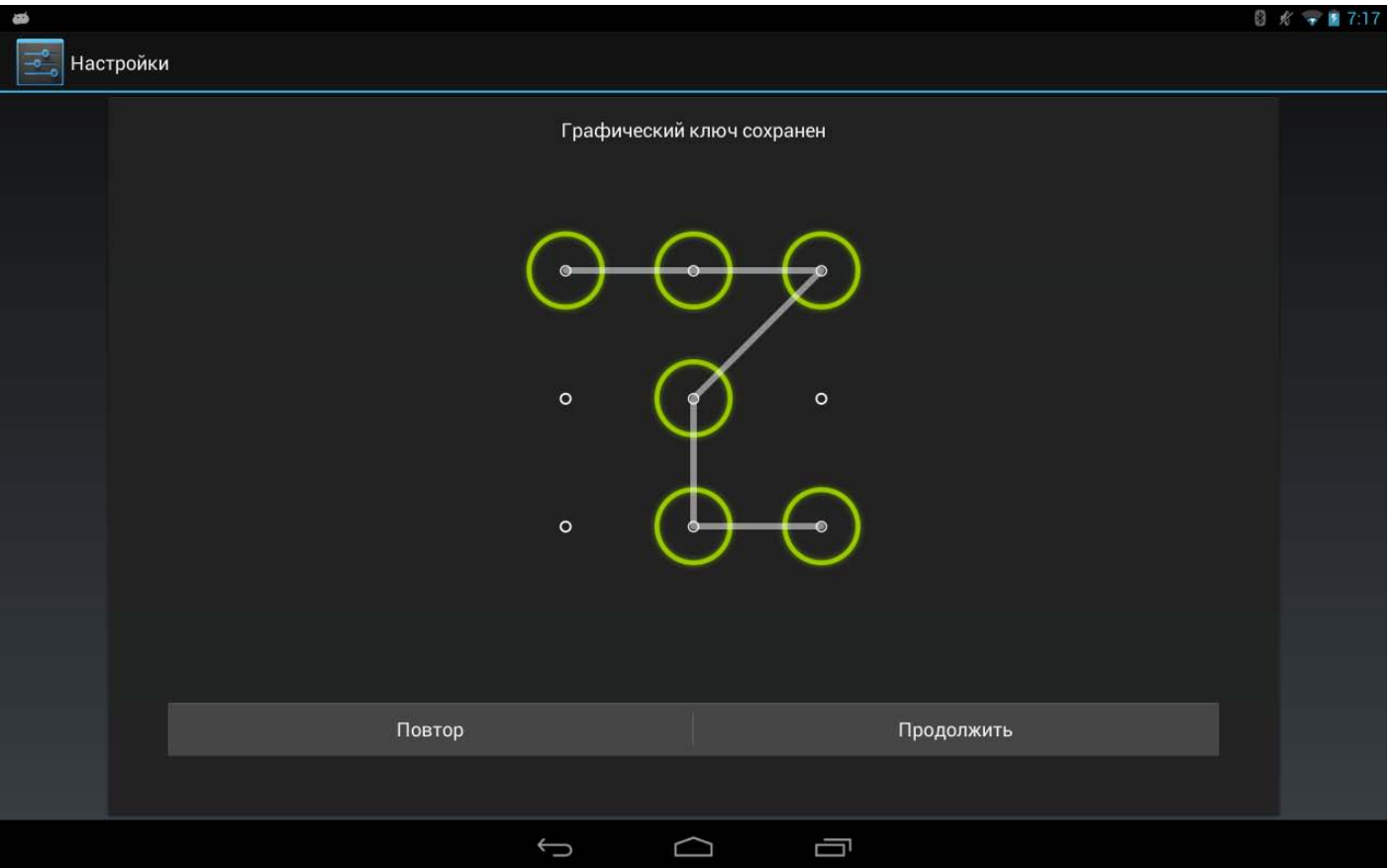

После установки и активации графического ключа будет отображаться клавиатура разблокировки, когда экран необходимо разблокировать. Нарисуйте пальцем предустановленный ключ на экране. После ввода правильного ключа экран будет разблокирован.

Нажмите **PIN**, чтобы ввести PIN-код (не менее 4 цифр), который будет использоваться для разблокировки экрана.

Нажмите **Пароль**, чтобы ввести пароль (не менее 4 символов), который будет использоваться для разблокировки экрана.

**ПАРОЛИ:** это параметр позволяет указать, будет ли виден выбранный пароль при его вводе. Если этот флажок установлен, пароль будет виден. Если флажок не установлен, во время ввода пароль будет отображаться как **\*\*\*\***, что позволяет лучше защитить ваш пароль.

**АДМИНИСТРИРОВАНИЕ УСТРОЙСТВА:** выберите этот параметр, чтобы получить права администратора устройства и устанавливать приложения в обход Google Play.

**Администраторы устройства:** эти функции недоступны для обычных пользователей.

Только пользователи TsingMail, которые ранее настроили соответствующие параметры безопасности в своих организациях, смогут использовать эти функции.

Эти функции работают вместе с центром корпоративной политики (Lenovo Enterprise Policy Manager). Центр корпоративной политики применяет политики безопасности корпоративной платформы Lenovo. Если пользователь активирует корпоративную почту Lenovo и функцию обслуживания, центр корпоративной политики будет активирован автоматически. Это позволит устройству принимать политики безопасности, заданные ИТ-отделом вашей организации, например обязательное использование заставок с более строгой парольной защитой. Включение этих функций также позволяет устройствупринимать инструкции управления от ИТ-отдела вашей компании, например, разрешая удаленно стирать данные и сбрасывать параметры устройства.

**Неизвестные источники:** выберите этот параметр, чтобы разрешить установку приложений в обход Google Play.

**ХРАНИЛИЩЕ УЧЕТНЫХ ДАННЫХ:** эта функция позволяет устройству получать доступ к вебстраницам и локальным сетям, для которых требуется определенный сертификат безопасности или какой-либо другой сертификат.

- **Надежные учетные данные**: выберите этот параметр для отображения всех надежных сертификатов CA.
- **Установка с SD-карты**: установка сертификатов с SD-карты.
- **Очистить учетные данные**: выберите этот параметр, чтобы удалить все сохраненные сертификаты.

#### **Язык и ввод**

**Язык:** выберите язык, который хотите использовать в своем устройстве.

**Проверка правописания:** включение и выключение проверки правописания.

**Пользовательский словарь:** здесь можно добавлять новые слова или термины в словарь устройства.

**КЛАВИАТУРА И СПОСОБЫ ВВОДА:** этот параметр позволяет выбрать метод ввода (в том числе **По умолчанию**, **Клавиатура Android** и **Голосовой ввод Google**).

**ГОЛОСОВОЙ ВВОД:** этот параметр позволяет настроить **голосовой поиск** и общие параметры **синтеза речи**.

**МЫШЬ И СЕНСОРНАЯ ПАНЕЛЬ:** с помощью этого параметра можно установить **скорость указателя**.

**Восстановление и сброс**

Этот параметр позволяет восстановить заводские настройки устройства.

## <span id="page-26-0"></span>**4-4 СИСТЕМА**

**Дата и время**

Эти настройки позволяют установить ряд параметров, связанных со временем, например системное время.

Можно включить автоматическое обновление времени и часового пояса по сети (для этого требуется подключение к сети), выбрать часовой пояс, установить дату, время и формат их отображения.

#### **Расписание вкл./выкл. питания**

Этот параметр позволяет установить время автоматического включения и выключения, а также режим повтора.

**Спец. возможности**

**СИСТЕМА:** этот параметр позволяет настроить жесты увеличения и установить более крупный размер шрифта, время задержки касания и удержания, разрешить установку веб-скриптов, а также включить или выключить автоповорот экрана.

### **О планшетном ПК**

Здесь можно получить доступ к таким параметрам, как **Обновление системы**, **Общая информация**, **Юридическая информация**, **Модель**, **Версия Android**, **Версия ядра**, **Номер сборки**, **Версия программного обеспечения** и **Аппаратная версия**.

[Глава 03. Приложения](#page-15-0)

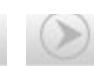

file:///I|/027/HTML/20130809/A120871\_S6000L%20HTML/A120871\_S6000L%20HTML\_RU/chapter04.html[2013-8-20 13:38:22]

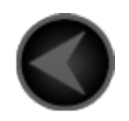

www.lenovo.com

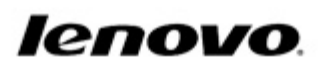

file:///I|/027/HTML/20130809/A120871\_S6000L%20HTML/A120871\_S6000L%20HTML\_RU/outro.html[2013-8-20 13:38:23]